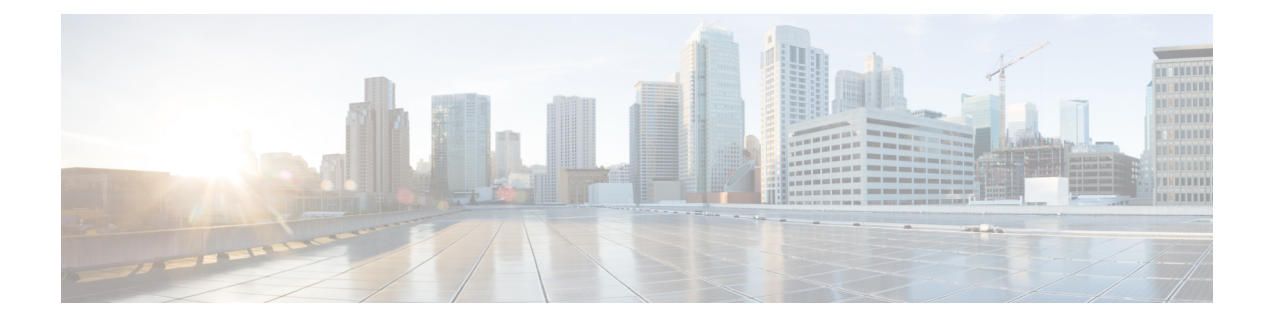

# **UCS Manager Communication Services**

- [Communication](#page-0-0) Protocols, on page 1
- [Communication](#page-0-1) Services, on page 1
- Non-Secure [Communication](#page-2-0) Services , on page 3
- Secure [Communication](#page-4-0) Services , on page 5
- [Network-Related](#page-12-0) Communication Services, on page 13

# <span id="page-0-1"></span><span id="page-0-0"></span>**Communication Protocols**

# **Communication Services**

You can use the communication services defined below to interface third-party applications with Cisco UCS.

Cisco UCS Manager supports IPv4 and IPv6 address access for the following services:

- CIM XML
- HTTP
- HTTPS
- SNMP
- SSH
- Telnet

Cisco UCS Manager supports out-of-band IPv4 address access to the **Cisco UCS KVM Direct** launch page from a web browser. To provide this access, you must enable the following service:

• CIMC Web Service

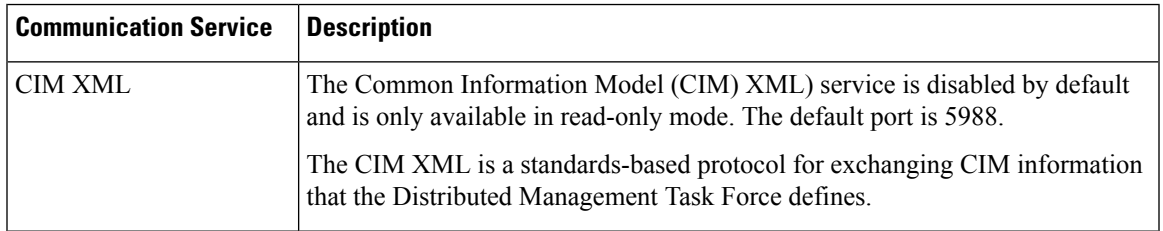

I

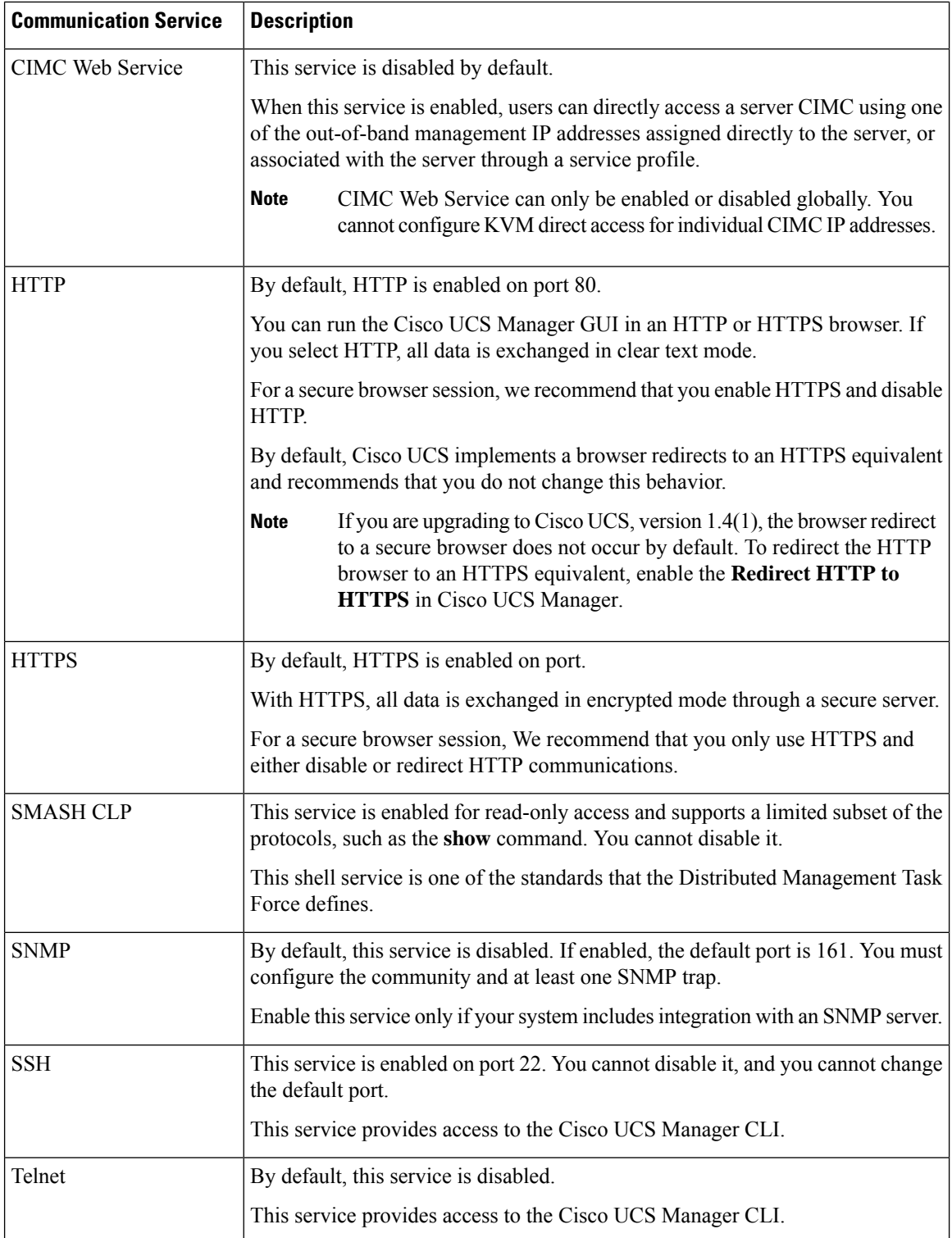

# <span id="page-2-0"></span>**Non-Secure Communication Services**

### **Web Session Limits for User Accounts**

Cisco UCS Manager uses web session limits to restrict the number of web sessions (both GUI and XML) that a given user account is permitted to access at any one time.

Each Cisco UCS Manager domain supports a maximum of 32 concurrent web sessions per user and 256 total user sessions. By default, the number of concurrent web sessions allowed by Cisco UCS Manager is set to 32 per user, but this value can be configured up to the system maximum of 256.

### **Setting Web Session Limits**

#### **Procedure**

#### **Step 1** Navigate to **Admin** > **Communication Management** > **Communication Services**

**Step 2** Under Web Session Limits, complete the following fields:

| <b>Name</b>                                   | <b>Description</b>                                                                                                    |
|-----------------------------------------------|----------------------------------------------------------------------------------------------------|
| <b>Maximum Sessions Per User</b>              | The maximum number of concurrent HTTP and HTTPS sessions allowed<br>for each user.                                                                                                    |
|                                               | Enter an integer between 1 and 256.                                                                                                    |
| <b>Maximum Sessions</b>                       | The maximum number of concurrent HTTP and HTTPS sessions allowed<br>for all users within the system.<br>Enter an integer between 1 and 256.                                                                                                    |
| <b>Maximum Event Interval (in</b><br>seconds) | The maximum time interval between two events. This tracks various types<br>of event change notifications, such as responses to any user requests from<br>the UI. If the interval expires, the UI session is terminated.<br>Enter and integer between 120-3600 |

**Step 3** Click **Save Changes**.

### **Setting Shell Session Limits**

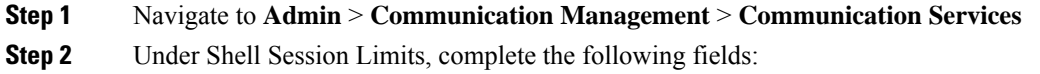

| <b>Name</b>                      | <b>Description</b>                                                                                                    |
|----------------------------------|----------------------------------------------------------------------------------------------------|
| <b>Maximum Sessions Per User</b> | The maximum number of concurrent shell sessions<br>allowed per user.<br>Enter an integer between 1-32.                        |
| <b>Maximum Sessions</b>          | The maximum number of concurrent shell sessions<br>allowed for all users within the system.<br>Enter an integer between 1-32. |

**Step 3** Click **Save Changes**.

# **Configuring CIM-XML**

#### **Procedure**

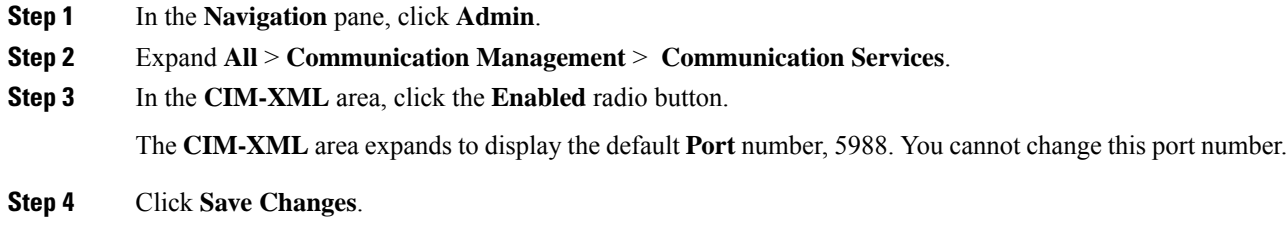

# **Configuring HTTP**

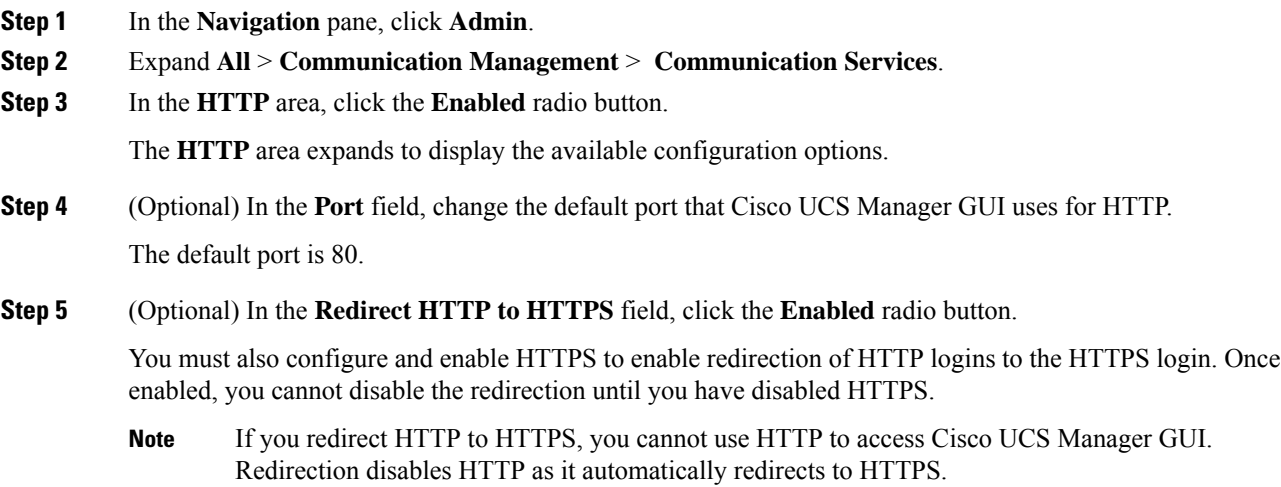

**Step 6** Click **Save Changes**.

# <span id="page-4-0"></span>**Secure Communication Services**

### **Certificates, Key Rings, and Trusted Points**

HTTPS uses components of the Public Key Infrastructure (PKI) to establish secure communications between two devices, such as a client's browser and Cisco UCS Manager.

#### **Encryption Keys and Key Rings**

Each PKI device holds a pair of asymmetric Rivest-Shamir-Adleman (RSA) encryption keys, one kept private and one made public, stored in an internal key ring. A message encrypted with either key can be decrypted with the other key. To send an encrypted message, the sender encrypts the message with the receiver's public key, and the receiver decrypts the message using its own private key. A sender can also prove its ownership of a public key by encrypting (also called 'signing') a known message with its own private key. If a receiver can successfully decrypt the message using the public key in question, the sender's possession of the corresponding private key is proven. Encryption keys can vary in length, with typical lengths from 512 bits to 2048 bits. In general, a longer key is more secure than a shorter key. Cisco UCS Manager provides a default key ring with an initial 1024-bit key pair, and allows you to create additional key rings.

The default key ring certificate must be manually regenerated if the cluster name changes or the certificate expires.

This operation is only available in the UCS Manager CLI.

#### **Certificates**

To prepare for secure communications, two devices first exchange their digital certificates. A certificate is a file containing a device's public key along with signed information about the device's identity. To merely support encrypted communications, a device can generate its own key pair and its own self-signed certificate. When a remote user connects to a device that presents a self-signed certificate, the user has no easy method to verify the identity of the device, and the user's browser will initially display an authentication warning. By default, Cisco UCS Manager contains a built-in self-signed certificate containing the public key from the default key ring.

You can change the self-signed KVM certificate on CIMC for UCS M5 servers to a user-generated public certificate. However, a password protected X.509 certificate private key is not supported. [Changing](#page-7-0) the KVM [Certificate,](#page-7-0) on page 8 provides detailed information about this process.

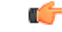

**Important** The certificate must be in Base64 encoded X.509 (CER) format.

#### **Trusted Points**

To provide stronger authentication for Cisco UCS Manager, you can obtain and install a third-party certificate from a trusted source, or trusted point, that affirms the identity of your device. The third-party certificate is signed by the issuing trusted point, which can be a root certificate authority (CA) or an intermediate CA or

trust anchor that is part of a trust chain that leads to a root CA. To obtain a new certificate, you must generate a certificate request through Cisco UCS Manager and submit the request to a trusted point.

### **Creating a Key Ring**

Cisco UCS Manager supports a maximum of 8 key rings, including the default key ring.

#### **Procedure**

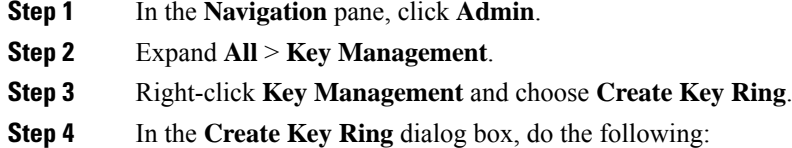

- a) In the **Name** field, enter a unique name for the key ring.
- b) In the **Modulus** field, select one of the following radio buttons to specify the SSL key length in bits:
	- **Mod2048**
	- **Mod2560**
	- **Mod3072**
	- **Mod3584**
	- **Mod4096**
- c) Click **OK**.

#### **What to do next**

Create a certificate request for this key ring.

### **Creating a Certificate Request for a Key Ring**

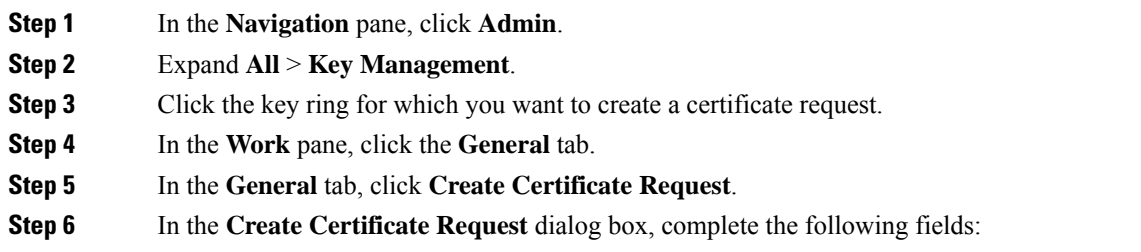

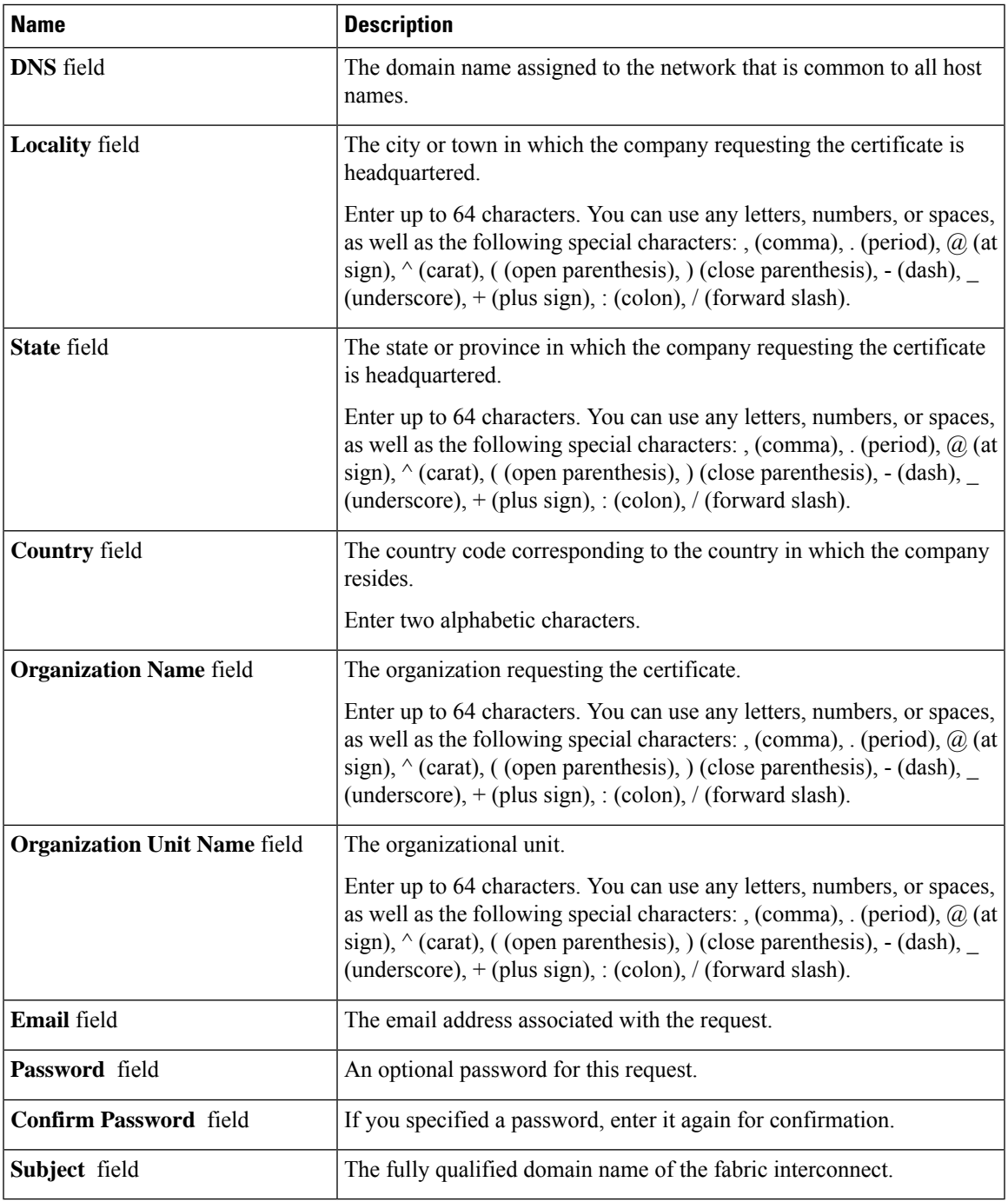

**Step 7** To assign IP addresses, click the **IPv4** or **IPv6** tab. The choice you make depends upon how the fabric interconnects were configured when you set up Cisco UCS Manager.

• Click the IPv4 tab, and complete the following fields:

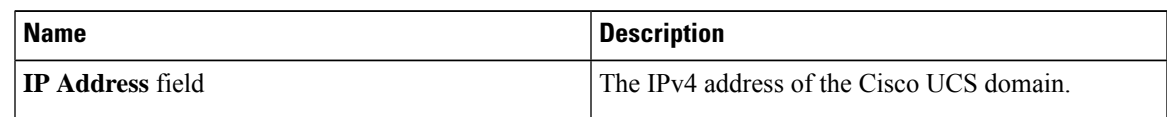

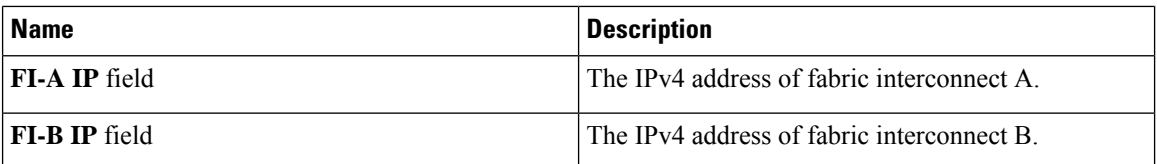

• Click the IPv6 tab, and complete the following fields:

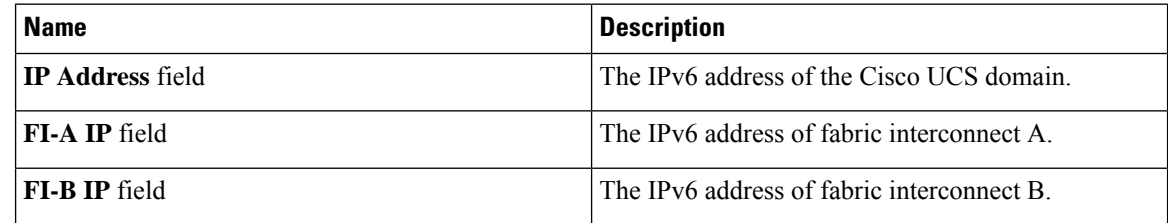

#### **Step 8** Click **OK**.

**Step 9** Copy the text of the certificate request from the **Request** field and save in a file.

**Step 10** Send the file with the certificate request to the trust anchor or certificate authority.

#### **What to do next**

Create a trusted point and set the certificate chain for the certificate of trust received from the trust anchor.

### <span id="page-7-0"></span>**Changing the KVM Certificate**

You can use this procedure to change the KVM certificate to a user-generated public certificate.

#### **Procedure**

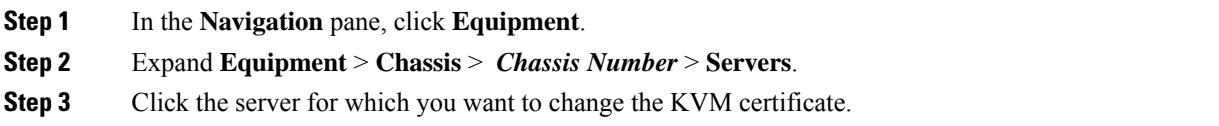

- **Step 4** In the **Work** pane, click the **Inventory** tab.
- **Step 5** Click the **CIMC** subtab.
- **Step 6** In the **Actions** area, click **Change KVM Certificate**:
- **Step 7** In the **Change KVM Certificate** dialog box, complete the following fields:

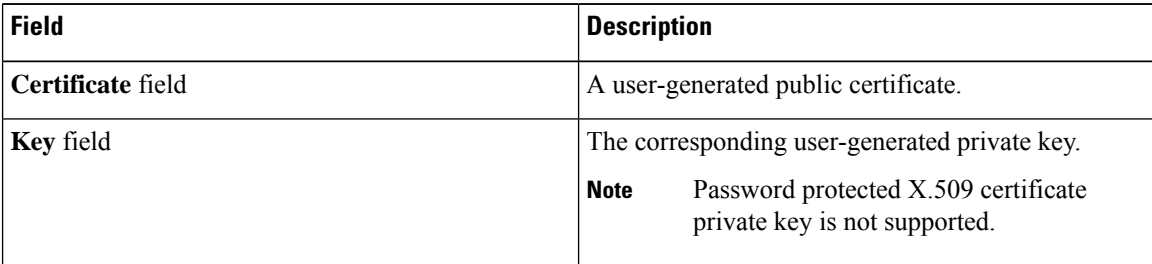

**Step 8** Click **OK**.

**Step 9** If a confirmation dialog box appears, click **Yes**. This operation will result in a reboot of the CIMC

# **Clearing the KVM Certificate**

### **Procedure**

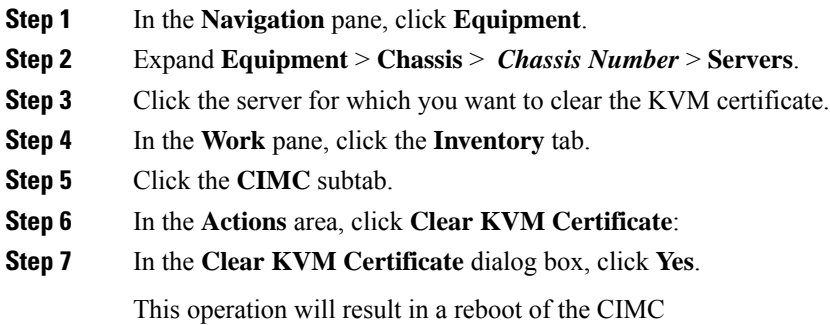

### **Creating a Trusted Point**

#### **Procedure**

![](_page_8_Picture_472.jpeg)

This name can be between 1 and 16 alphanumeric characters. You cannot use spaces or any special characters other than - (hyphen), \_ (underscore), : (colon), and . (period), and you cannot change this name after the object is saved.

![](_page_9_Picture_527.jpeg)

**Step 5** Click **OK**.

#### **What to do next**

When you receive the certificate from the trust anchor or certificate authority, import it in to the key ring.

# **Importing a Certificate into a Key Ring**

#### **Procedure**

![](_page_9_Picture_528.jpeg)

### **What to do next**

Configure your HTTPS service with the key ring.

### **Configuring HTTPS**

 $\triangle$ 

After you complete the HTTPS configuration, including changing the port and key ring for the HTTPS to use, all current HTTP and HTTPS sessions are closed without warning as soon as you save or commit the transaction. **Caution**

#### **Procedure**

![](_page_10_Picture_498.jpeg)

**Step 2** Expand **All** > **Communication Management** > **Communication Services**.

**Step 3** In the **HTTPS** area, click the **Enabled** radio button.

The **HTTPS** area expands to display the available configuration options.

**Step 4** Complete the following fields:

![](_page_10_Picture_499.jpeg)

![](_page_11_Picture_554.jpeg)

**Step 5** Click **Save Changes**.

### **Deleting a Key Ring**

#### **Procedure**

![](_page_11_Picture_555.jpeg)

## **Deleting a Trusted Point**

### **Before you begin**

Ensure that the trusted point is not used by a key ring.

![](_page_11_Picture_556.jpeg)

**Step 5** Click **OK**.

# <span id="page-12-0"></span>**Network-Related Communication Services**

### **Enabling SNMP and Configuring SNMP Properties**

SNMP messages from a Cisco UCS domain display the fabric interconnect name rather than the system name.

#### **Procedure**

- **Step 1** In the **Navigation** pane, click **Admin**.
- **Step 2** Expand **All** > **Communication Management** > **Communication Services**.
- **Step 3** Select the **Communication Services** tab.
- **Step 4** In the **SNMP** area, complete the following fields:

![](_page_12_Picture_422.jpeg)

#### **Step 5** Click **Save Changes**.

#### **What to do next**

Create SNMP traps and users.

### **Enabling the CIMC Web Service**

The CIMC web service is enabled by default. Follow the steps below to enable the service if it is disabled.

#### **Procedure**

**Step 1** In the **Navigation** pane, click **Admin**.

**Step 2** Expand **All** > **Communication Management** > **Communication Services**.

![](_page_13_Picture_334.jpeg)

# **Disabling Communication Services**

![](_page_13_Picture_4.jpeg)

We recommend that you disable all communication services that are not required to interface with other network applications. **Note**

#### **Procedure**

![](_page_13_Picture_335.jpeg)

# **Enabling Telnet**

![](_page_13_Picture_336.jpeg)